**PG5 Starter TrainingPG5 Core e WebEditor 8**

 **Daniel Ernst | EN02 | 2013-03-14Stefano Peracchi | IT01 | 2013-05-15**

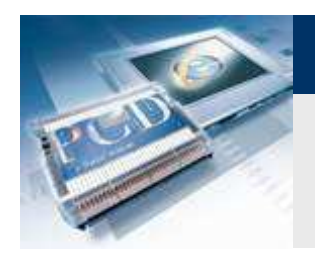

# **Introduzione**

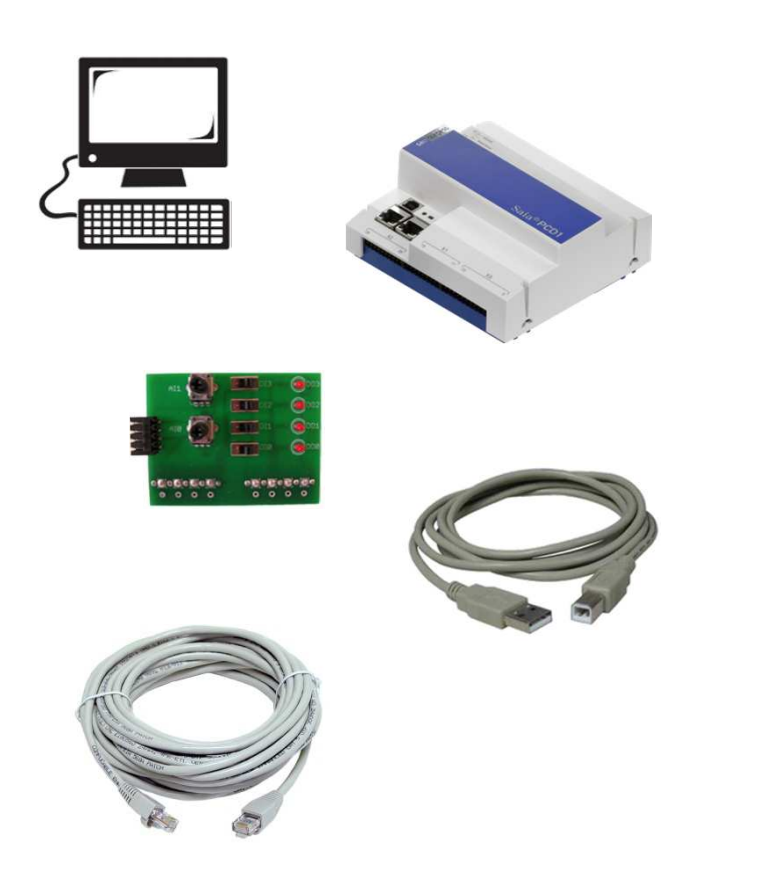

## **Materiale richiesto:**

- **Notebook o computer**
- **PCD1 E-Controller**
- **Cavo USB**
- **Scheda «Training»**
- **Cavo Ethernet**

## **Software richiesto**

- **PG5 Core a partire dalla Version 2.1.100**
- **Saia® Web Editor 5 (contenuto in PG5 Core)**

ourgess

**Control Systems and Componer** 

**Java** 

## **Lezioni richieste**

- **Lezione <sup>1</sup>**
- **Lezione <sup>2</sup>**
- **Lezione 3 PG5 Core**

## **Finalità del corso PG5 Core Web Editor 5**

- **Visualizzazione del programma creato nella Lezione <sup>3</sup>**
- **Conoscenza di base di Saia® Web Editor 8**

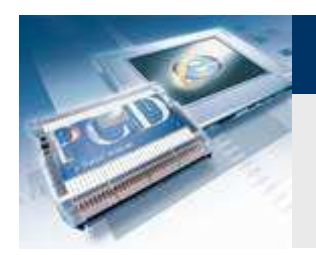

## **Introduzione**

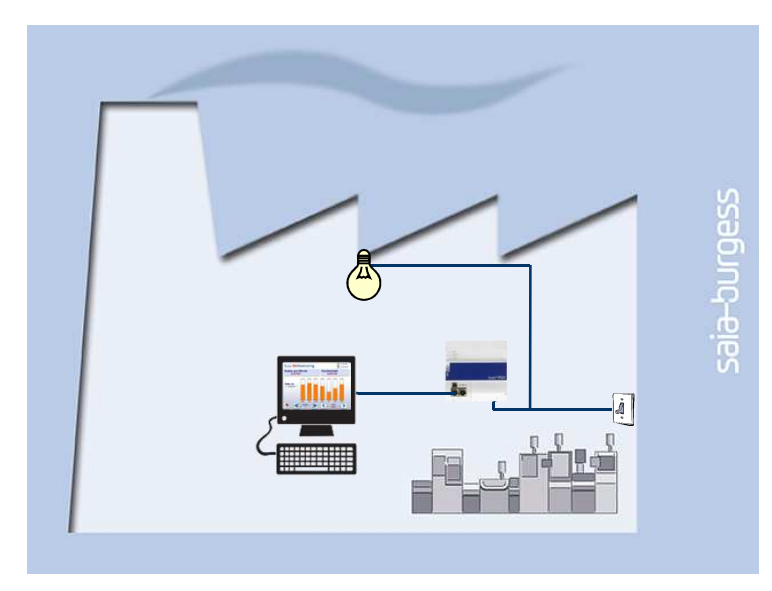

## **Spiegazione / Introduzione**

 **La luce in cantina deve essere commutabile non solo con gli interruttori, ma anche attarverso un web browser** 

**Control Systems and Componer** 

sala-burgess

 **Inoltre, devono essere visualizzati lo stato corrente dellalampadina e gli ingressi digitali**

## **Cos'è necessario per fare ciò?**

- **Programma realizzato nella Lezione <sup>3</sup>**
- Collegamento Ethernet al controllore-Saia® PCD1 **E**
- **Monitoraggio con web browser**

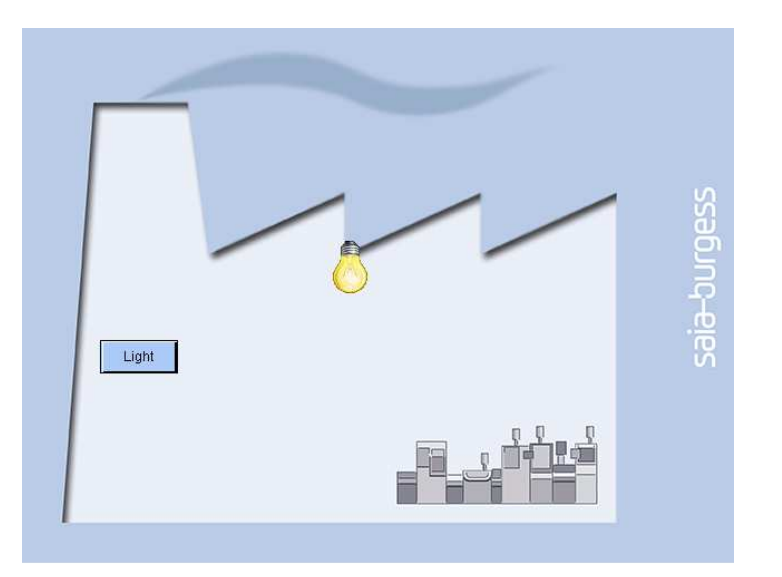

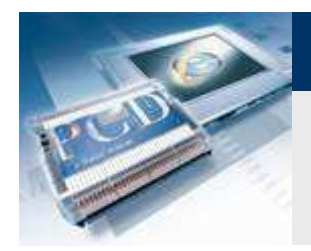

# **Creazione di un file di progetto web**

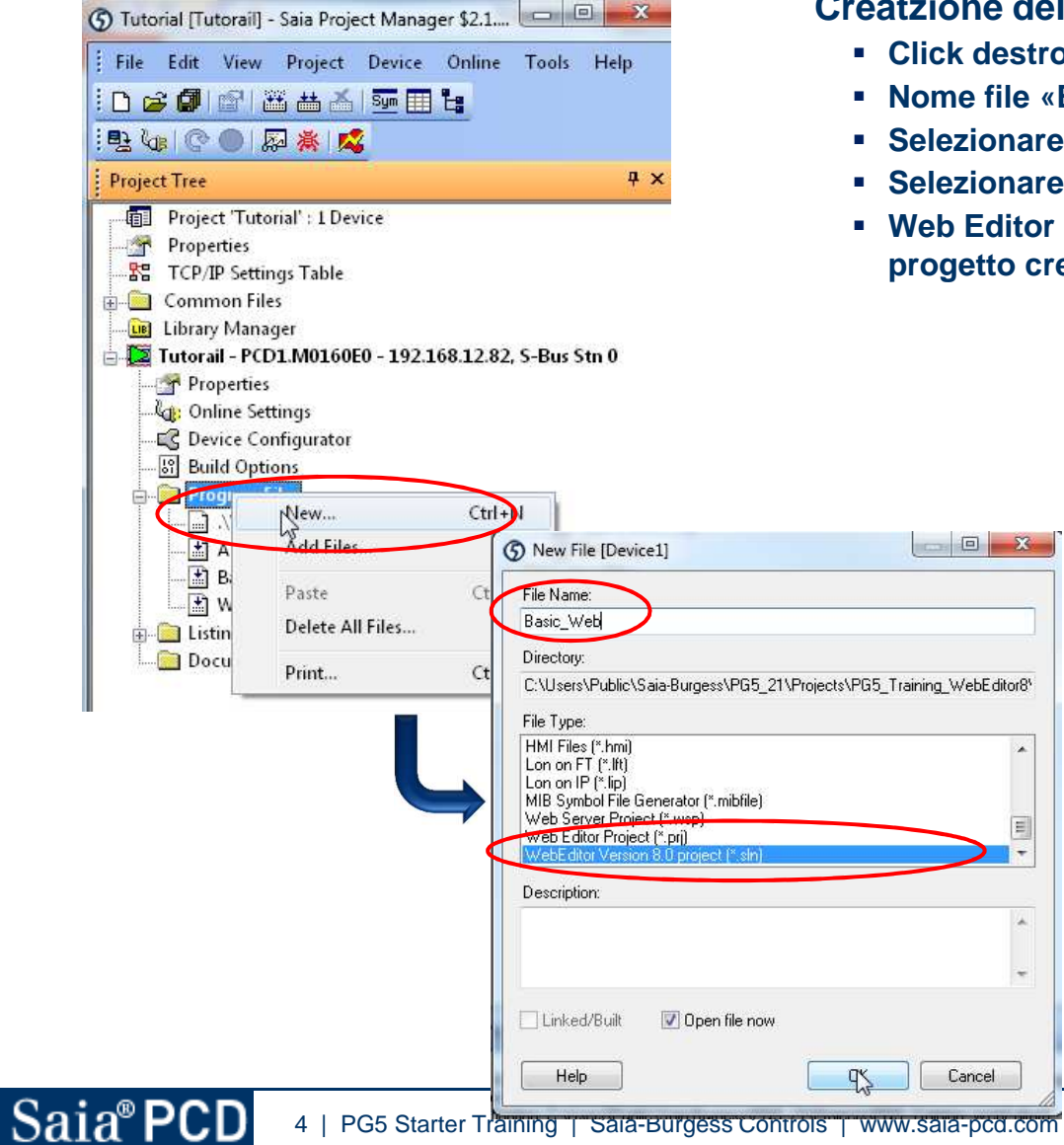

#### **Creatzione del progetto web**

- Click destro sulla cartella dei file "→ New»<br>■ Neme file «Besis Web»
- **Nome file «Basis\_Web»**

 $\star$ 

**Selezionare WebEditor 8 project (\*.sln) e confermare con OK**

saia-burgess

**Control Systems and Components** 

- **nare** «Standard project»
- **Web Editor si apre automaticamente cliccando sul nuovoprogetto creato «Basic\_Web.sln»**

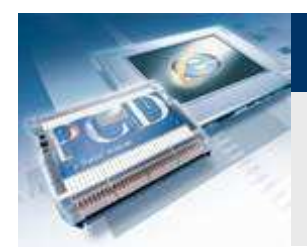

## **Creazione del progetto**

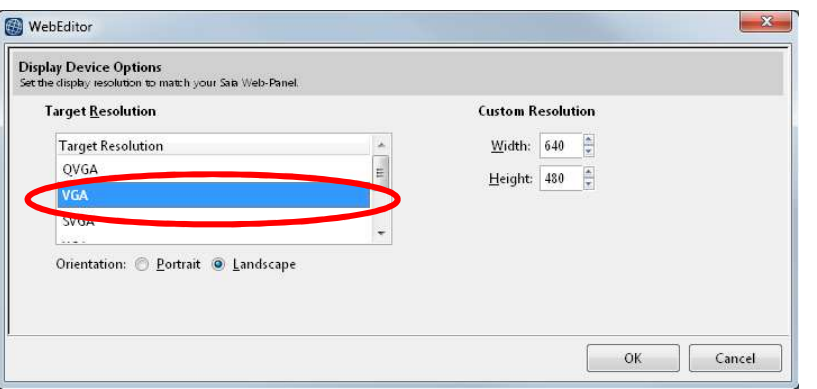

### **Risoluzione del progetto**

 **Quando il progetto viene aperto per la prima volta, deve essere impostata una risoluzione per le pagine**

**Control Systems and Components** 

saia-burgess

**Selezionare «Resolution VGA»**

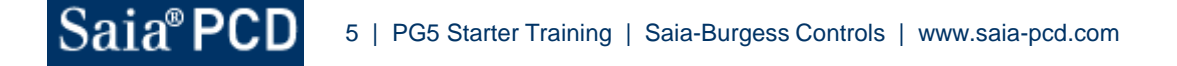

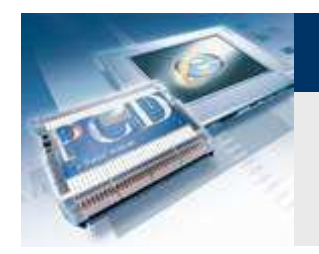

## **Struttura WebEditor**

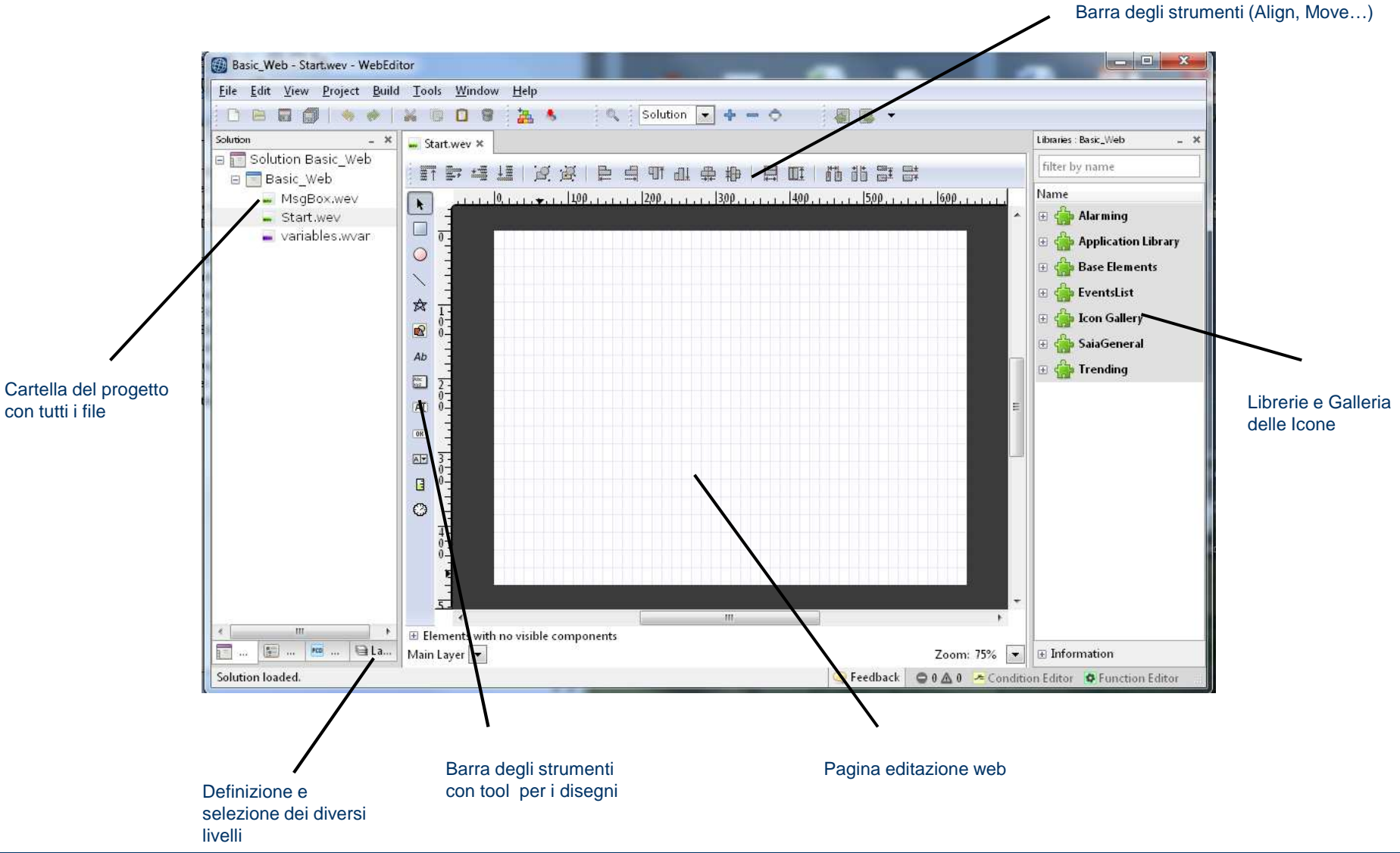

saia-burgess

**Control Systems and Components** 

Saia<sup>®</sup>PCD

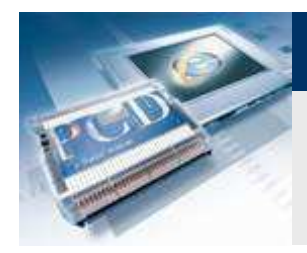

# **Creazione pagina di sfondo «background»**

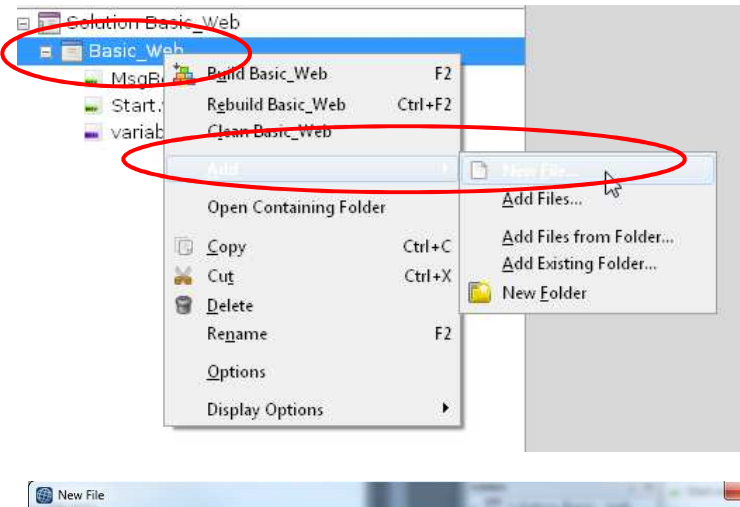

### **Creazione della pagina di sfondo « background»**

sala-burgess

**Control Systems and Components** 

- **Selezionare «Resolution VGA»**
- **Fare click destro su progetto «Basic\_Web»**
- **Selezionare «Empty Webeditor View File»**
- **Inserire nome «Background»**
- **Confermare con «New»**

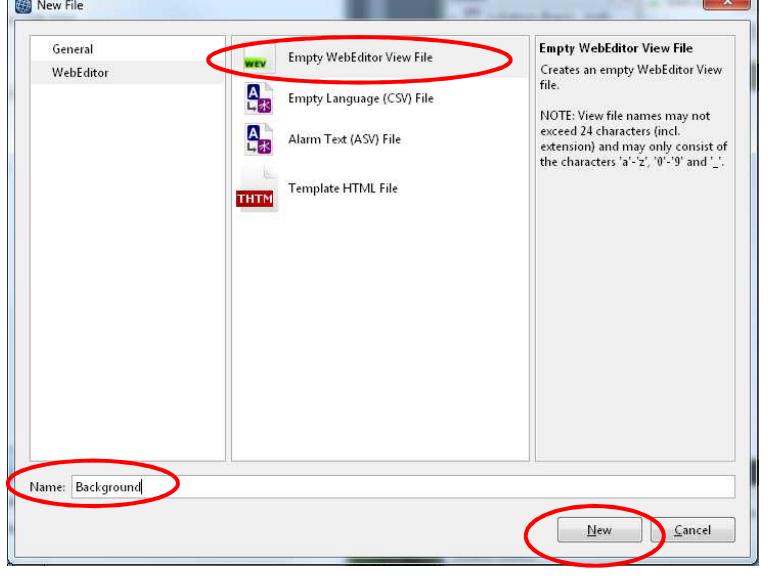

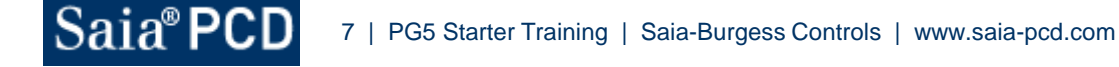

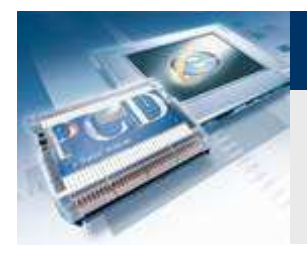

# **Creazione pagina di sfondo «background»**

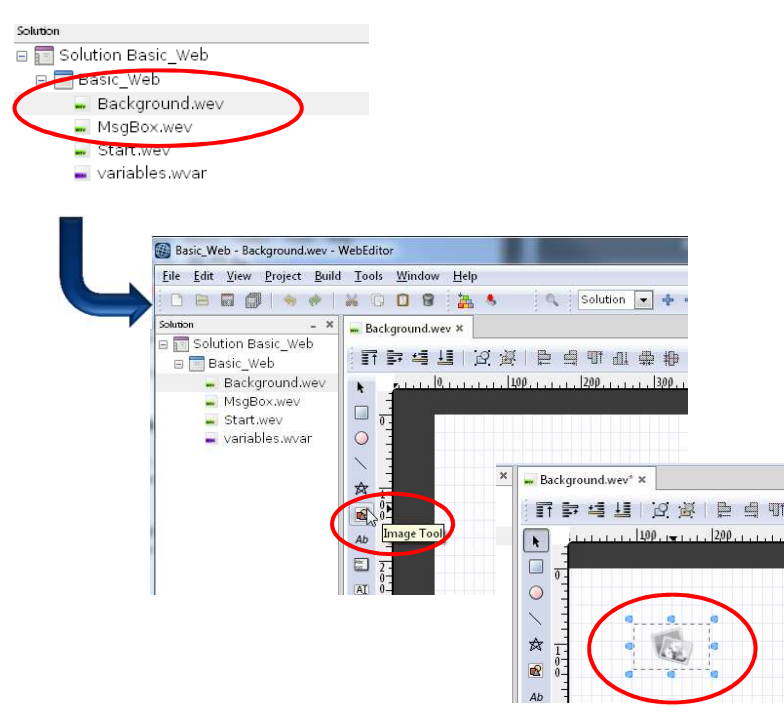

## **Inserire l'immagine di sfondo**

- **Aprire pagina «Background.wev»**
- **Selezionare «Image Tool»**
- **Posizionare un oggetto immagine cliccando sull'area di lavoro**

**Control Systems and Components** 

 **Fare click sull'oggetto immagine per visualizzare le impostazioni sulla destra (se la finestra non è visibile, puòessere aperta tramite «View/Windows/Properties»)**

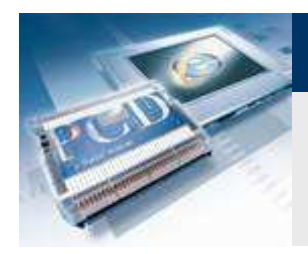

# **Creazione pagina di sfondo «background»**

## **Inserire l'immagine di sfondo**

- **Selezionare un immagine nella finestra «Content»**
- **Inserire l'immagine «factory.gif» (le immagini per il progettopossono essere scaricate dal sito www.saia-support.com)**

sala-burgess

**Control Systems and Component** 

■ Con click destro sulla finestra «image» → «Adjust Size to Fit<br>Content» À nossibile dimensionare la finestra immagine per **Content», è possibile dimensionare la finestra immagine per adattarla al formato dell'immagine completa.** 

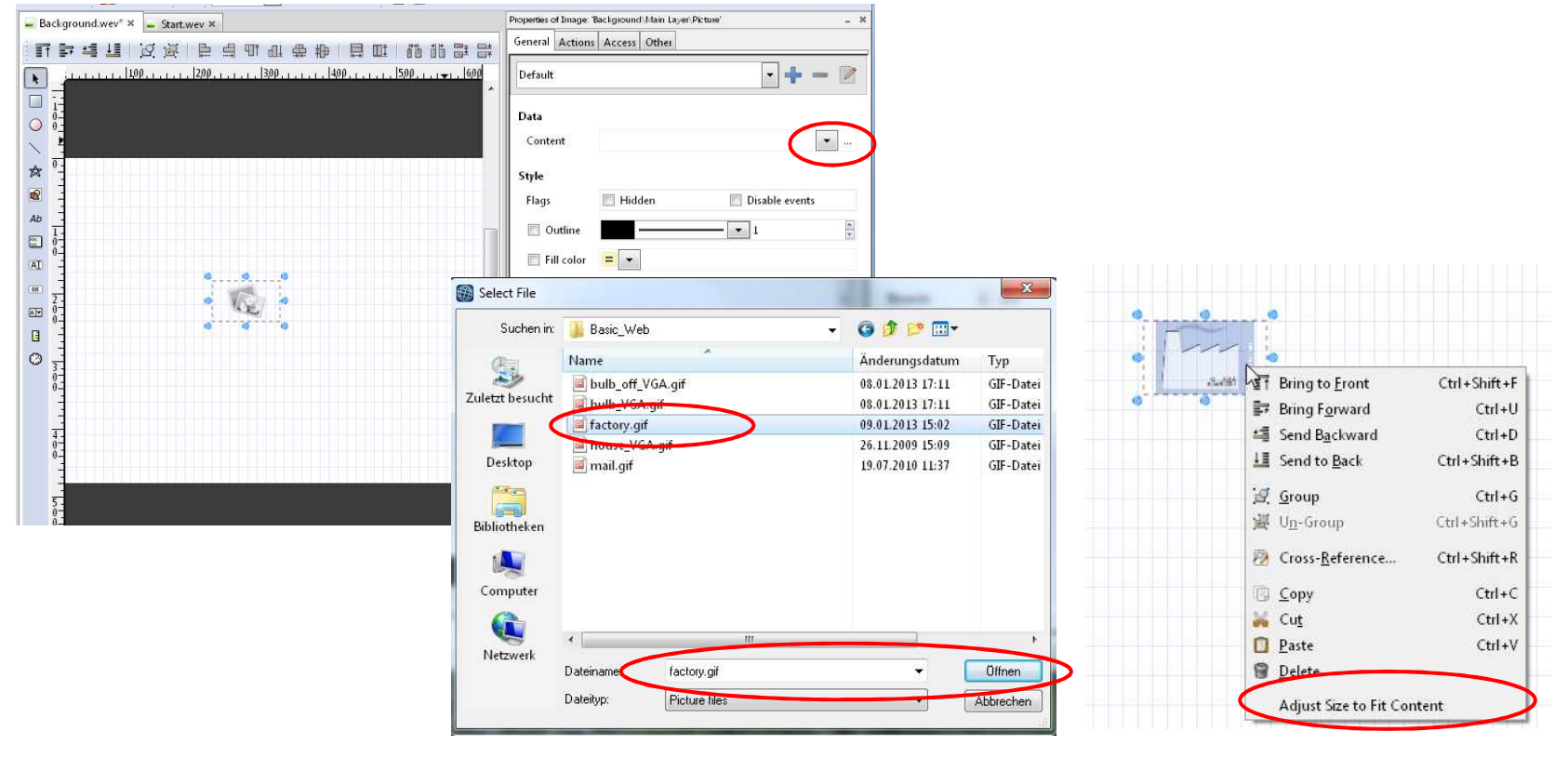

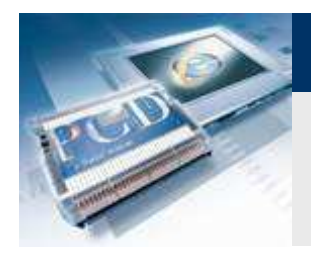

# **Creazione pagina di sfondo «background»**

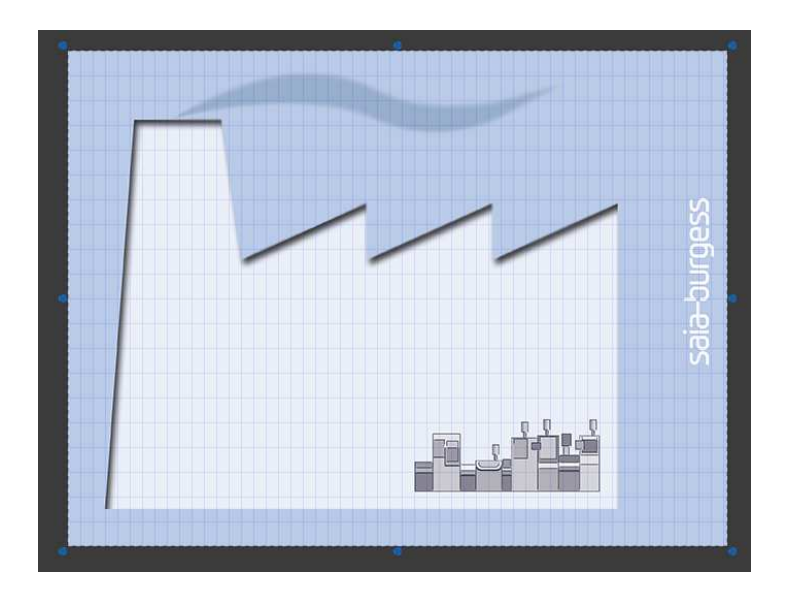

#### **Posizionare l'immagine**

 **Utilizzando il mouse, l'immagine può essere spostata al centrodell'area di lavoro**

saia

**Control Systems and Components** 

uraess

**Salvare le modifiche e chiudere la pagina**

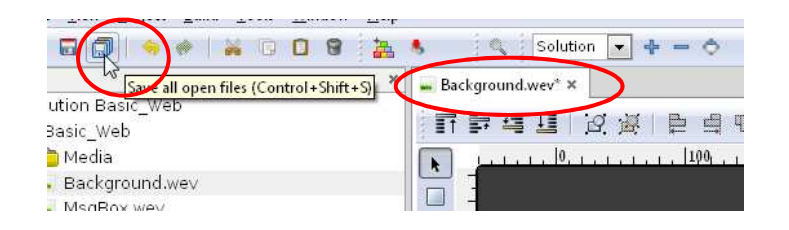

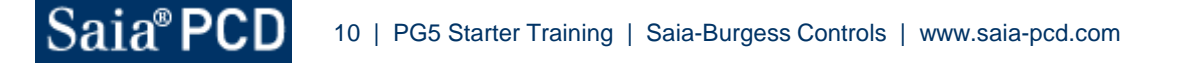

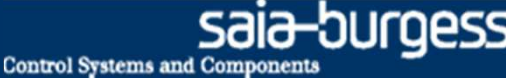

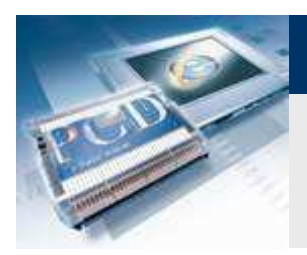

# **Creazione della pagina di avvio**

### **Inserire la pagina di sfondo sulle altre pagine**

- **Selezionare pagina «Start.wev»**
- **Fare doppio click sull'area di lavoro per aprire le opzioni della pagina**
- **Nella «Background view», selezionare la pagina «Background»**
- **La pagina «Background.wev» verrà automaticamente integrata <sup>e</sup> visualizzata come sfondo («background»)**

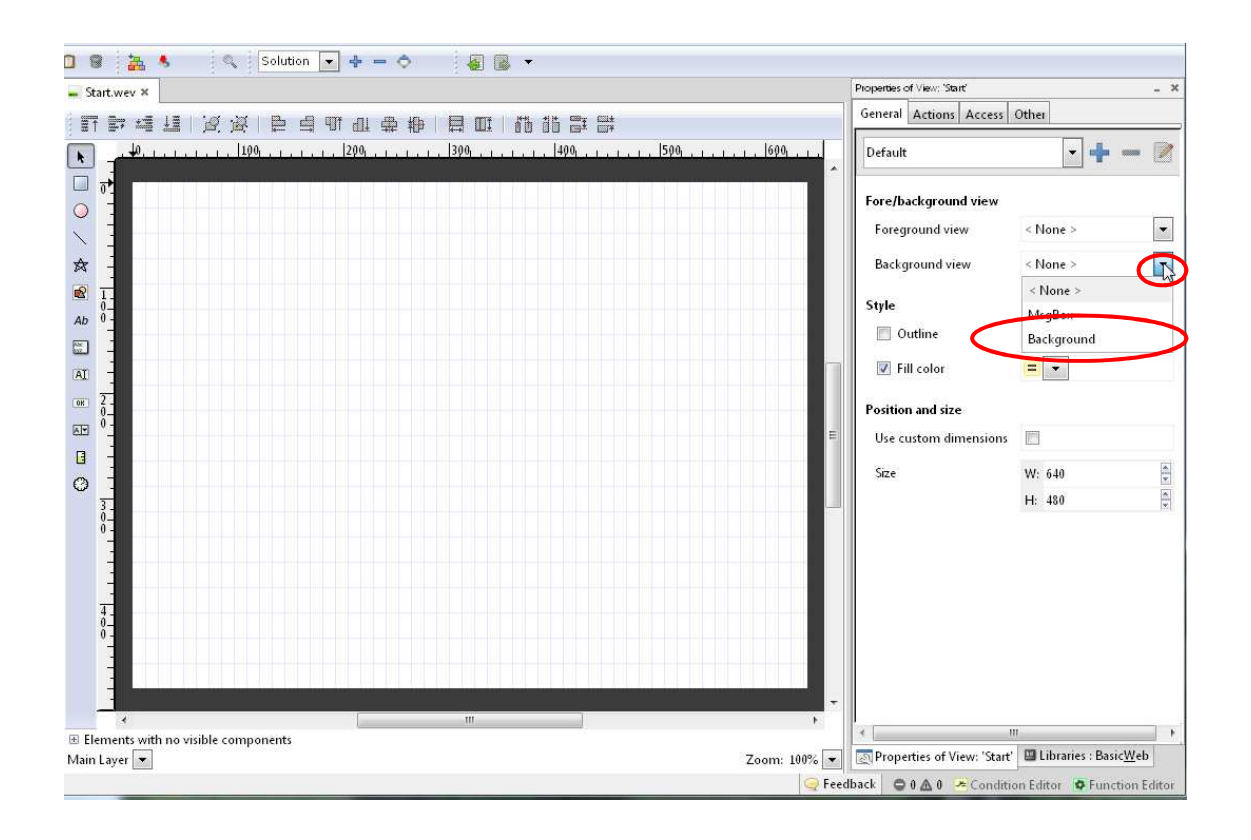

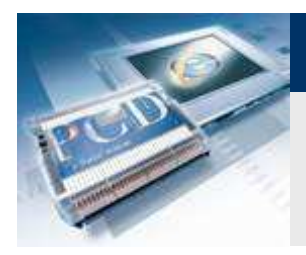

**Creazione del pulsante**

**Creazione del pulsante da utilizzare per la commutazionedella lampadina DO0** 

**Selezionare un pulsante dalla barra degli strumenti e posizionarlo**

**Control Systems and Components** 

saia-burgess

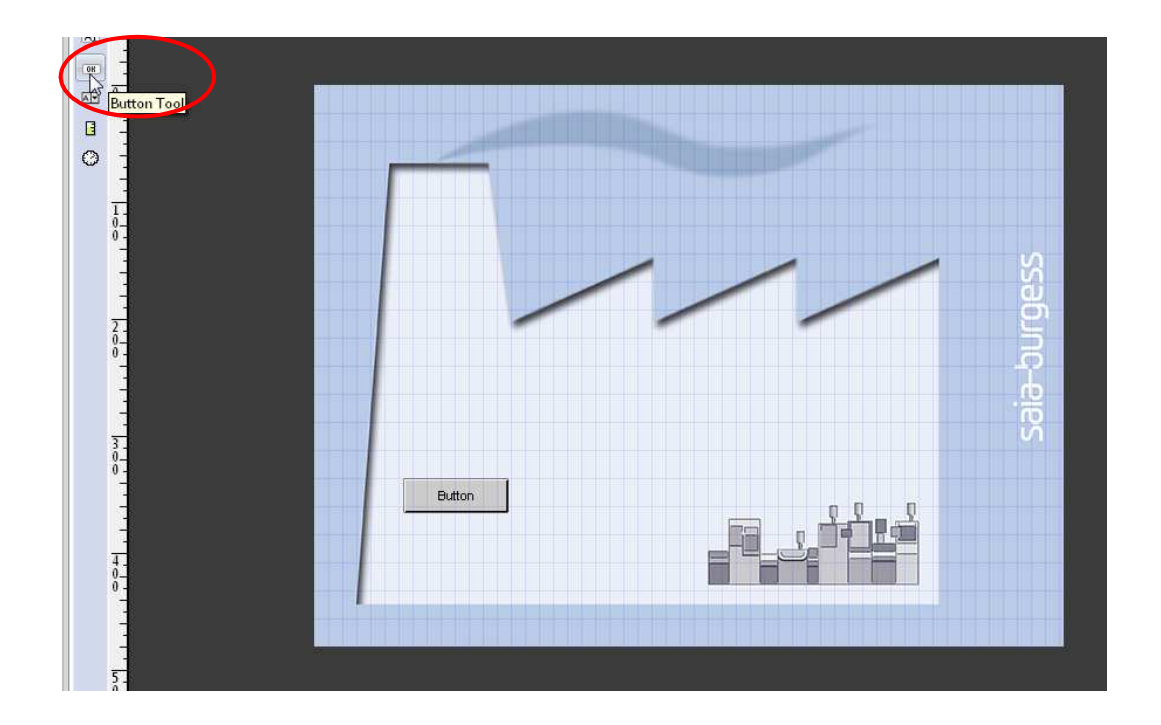

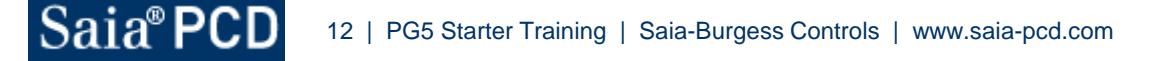

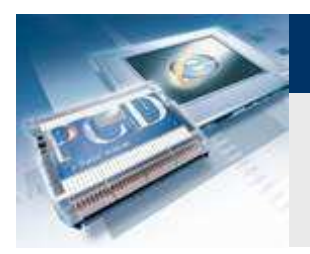

# **Configurazione del pulsante**

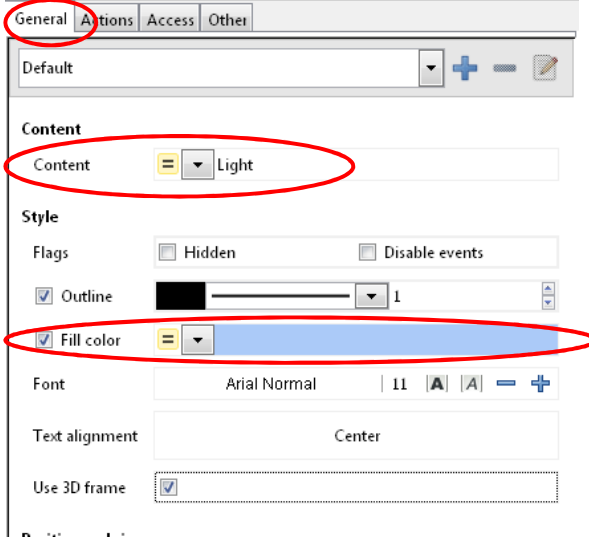

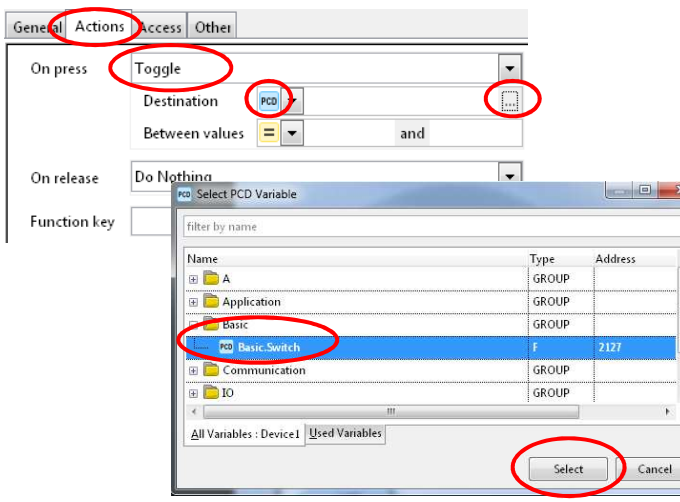

## **Aprire le impostazioni del pulsante**

**Aprire cliccando sul pulsante**

## **Cambiare il nome del pulsante**

**Inserire il nome «Light» nel campo «Content»**

## **Cambiare il colore dell'interuttore**

- **Selezionare «Fill colour»**
- **Fare click sul campo del colore e selezionare il coloredesiderato**

## **Configurazione del pulsante come interuttore**

- **Click sulla scheda «Action»**
- Selezionare «On press → Toggle»<br>■ Impectate «BCD» come dectina<del>r</del>ie
- **Impostare «PCD» come destinazione e selezionare il simbolo«Basic.Switch»**

**Control Systems and Cor** 

- **Selezionare: «Basic.Switch» (simbolo dal progetto Fupla)**
- **Inserire valori tra 0 e 1**
- **Ogni volta che viene premuto, la variabile PCD «Basic.Switch» ora cambierà da 0 a 1**

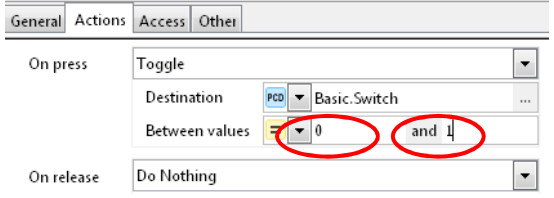

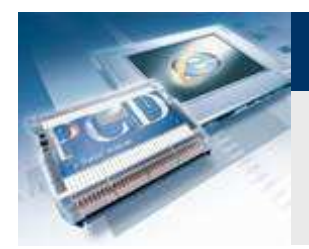

# **Visualizzazione degli stati della lampadina**

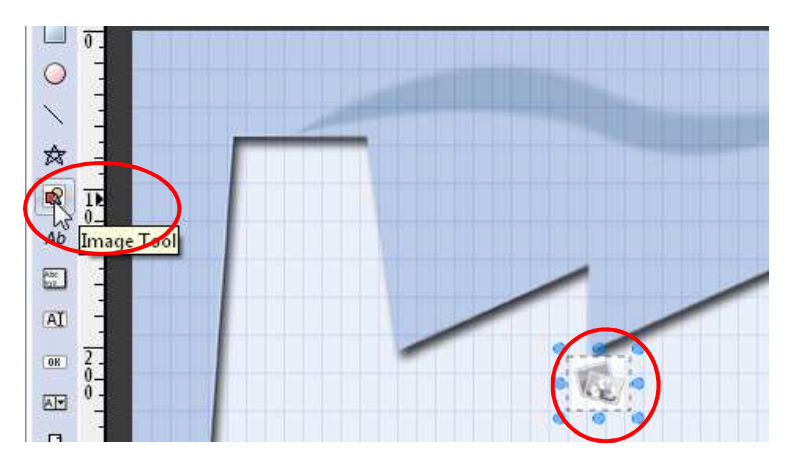

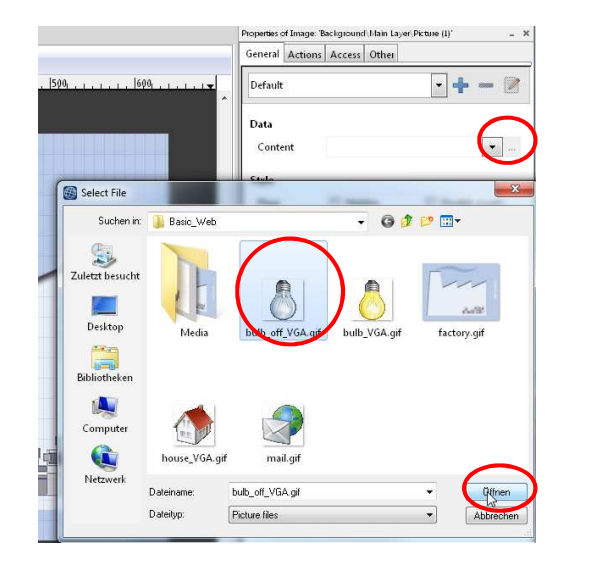

#### **Inserire un immagine**

- **Utilizzare il tool «Image» per inserire l'immagine**
- **Fare click su di essa per aprire le opzioni**

### **Visualizzazione luce (stato: spenta)**

- **Selezionare oggetto immagine**
- **Inserire immagine «bulb\_off\_VGA.gif» nel «Data / Content»**
- **L'immagine della lampadina spenta verrà ora visualizzata comestandard**

**Control Systems and Component** 

buroess

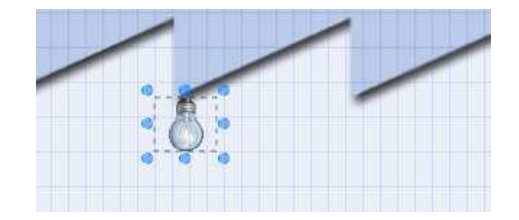

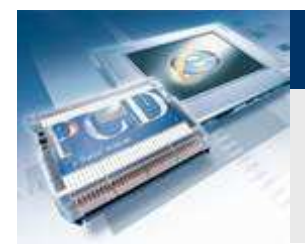

# **Visualizzazione degli stati della lampadina**

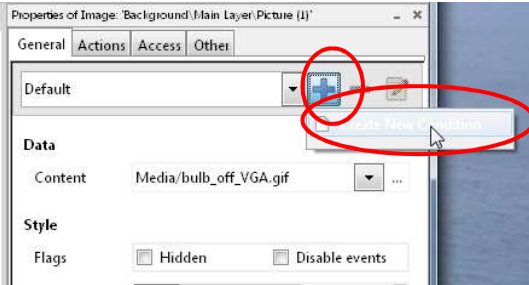

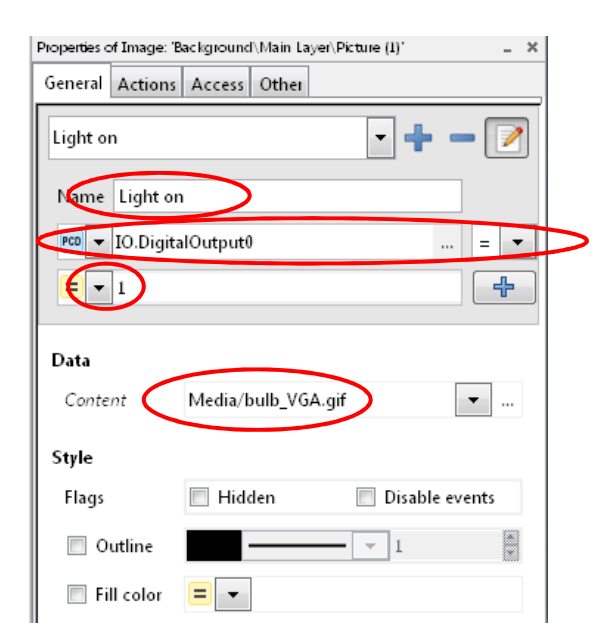

Se il simbolo IO.DigitalOutput0 = 1, PCD applica le impostazioni per questa condizione(verrà caricata l'immagine bulb\_VGA.gif )

### **Visualizzazione luce (stato: acceso)**

**Possono essere aggiunte le condizioni agli oggetti immagine**

**Control Systems and Componen** 

- **A seconda di queste condizioni, le immagini possono esserecambiate**
- **Se l'uscita digitale 0 è accesa, la lampadina dovrebbe essere di colore giallo**
- **Utilizzare il simbolo «+» per aggiungere una condizione**
- **Cambiare il nome della condizione in : «Light on»**
- **Impostare il tipo di simbolo come «PCD» e selezionare il simbolo «IO.DigitalOutput0»**
- **Inserire condizione «= 1»**
- **Le impostazioni effettuate in questa condizione verrannoprocessate, se la condizione viene applicata.**
- **Inserire l'immagine «bulb\_VGA.gif» in «Data Content»**

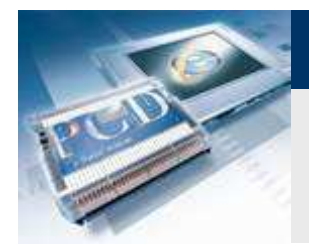

General Actions Access Other

Default Default  $L$  Light on

 $C$  and and

# **Lezione 4 - PG5 Core WebEditor 8**

# **Visualizzazione degli stati della lampadina**

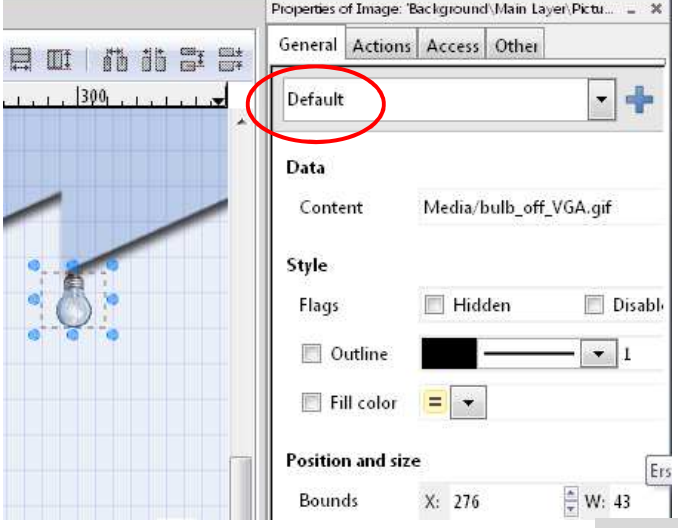

## **Verificare il funzionamento**

**Il cambio colore può essere verificato selezionando la condizione**

**Control Systems and Components** 

÷  $\overline{\phantom{a}}$ 

Disable

 $\psi$ L. sala-burgess

- **Default (nessuna condizione soddisfatta)** - **Lampadina spenta**
- **Luce accesa (Digital Output0 = 1)** - **Lampadina accesa**

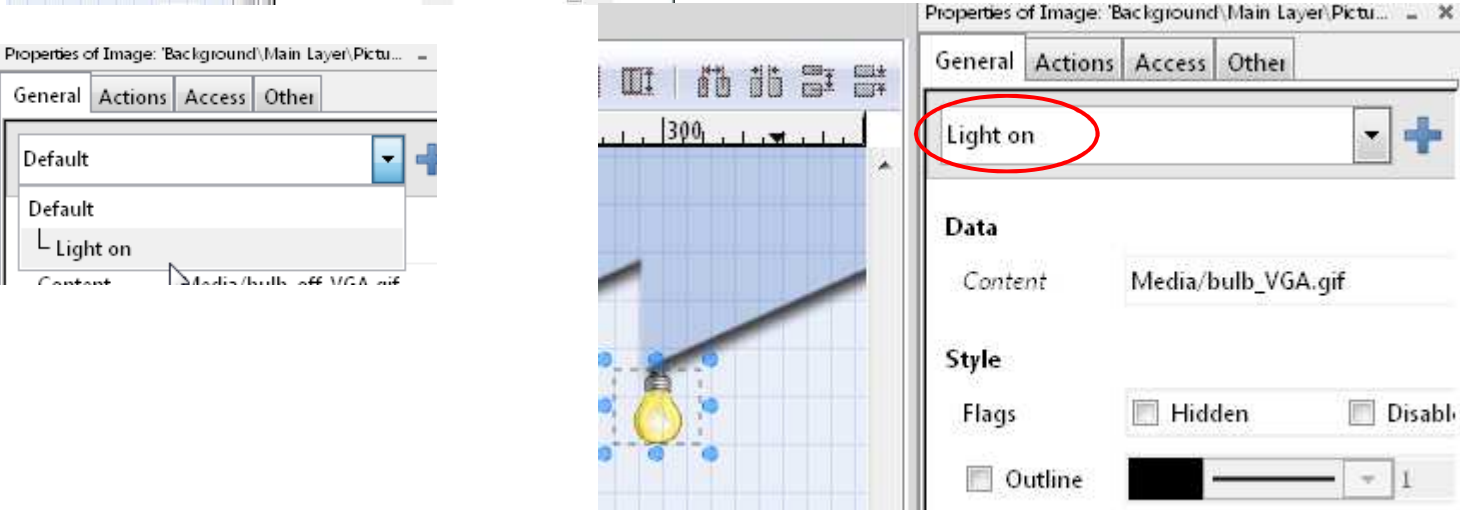

 $\equiv$  $\overline{\phantom{a}}$ 

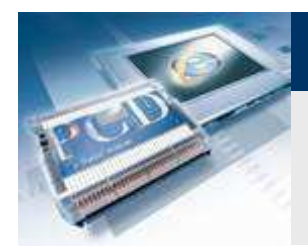

# **Impostazioni di progetto**

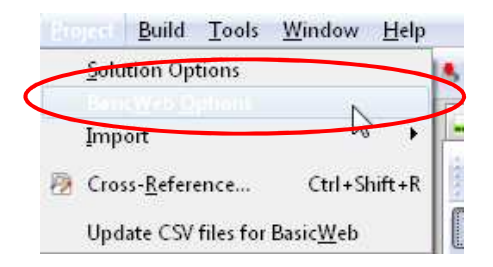

## **Modificare le impostazioni**

- **Aprire sotto "Project / BasicWeb Options"**
- **In "Build options" è possibile impostare quale file HTML verrà generato come pagina iniziale. Se la pagina iniziale è chiamata"start.htm", questa verrà chiamata automaticamente quandol'indirizzo del controllore viene inserito nel browser (es. http://192.168.0.10)**

**Control Systems and Component** 

 **Se la pagina ha un nome diverso, questo deve essere specificatodopo l'indirizzo (es. http://192.168.0.10/Basic\_Web.html)**

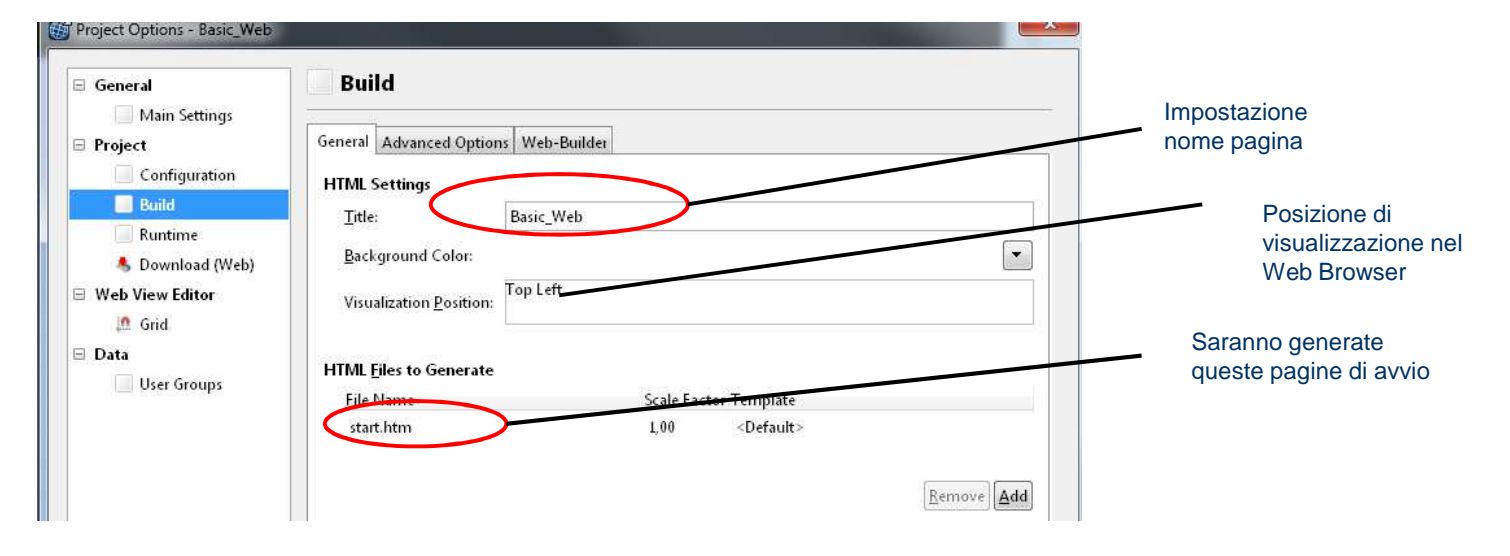

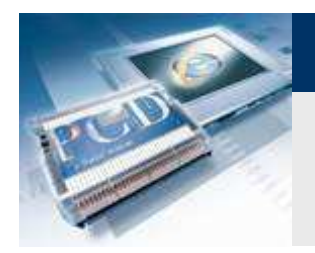

**Impostazioni di progetto**

**Impostazioni di "Runtime"** 

**P** Impostare "Main View Start.wev"

sala-burgess

**Control Systems and Components** 

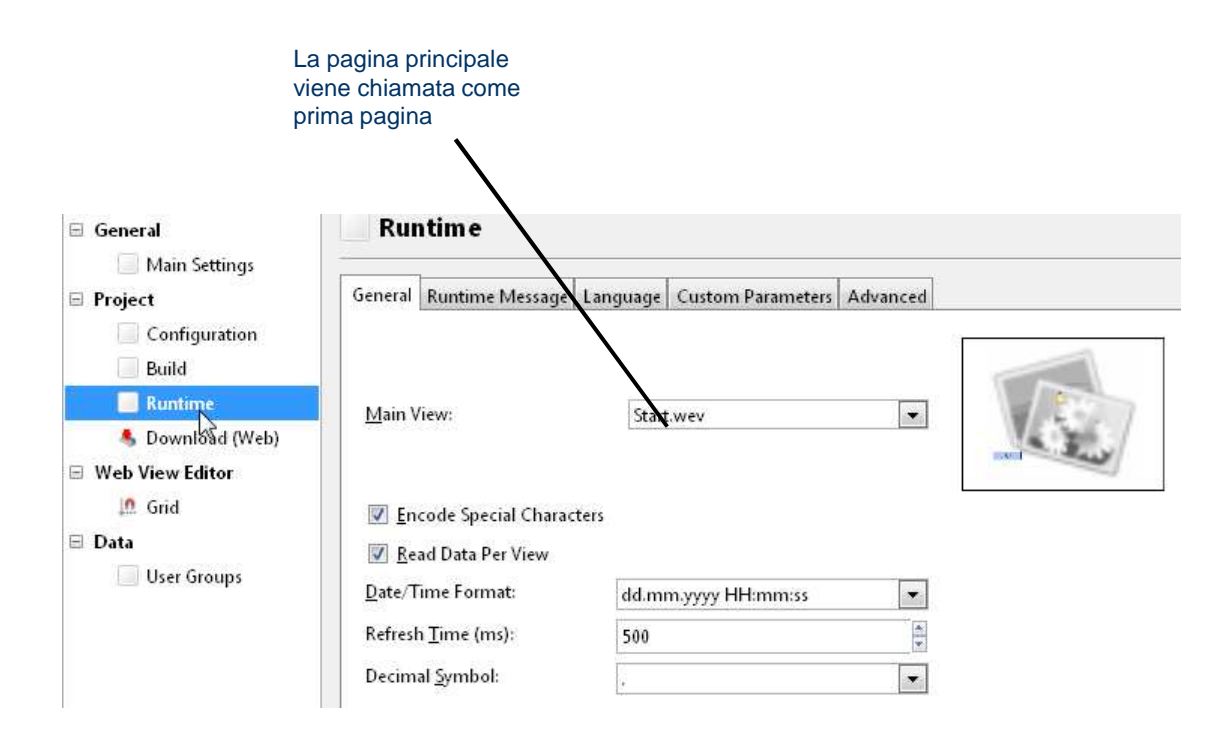

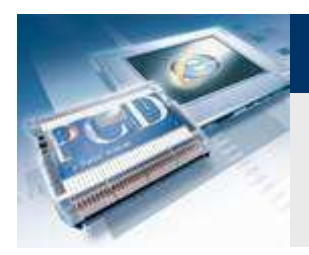

**Impostazioni di progetto**

## **Impostazioni per "Download"**

 **Le impostazioni di "Download" indicano l'interfaccia da utilizzare per il caricamento dei dati nel controllore**

sala-burgess

**Control Systems and Component** 

- **Se il controllore è collegato tramite USB, è possibileselezionare "PG5 Device (S-Bus)"**
- **Standard User Name: "root"**
- **Standard Password: "rootpasswd"**

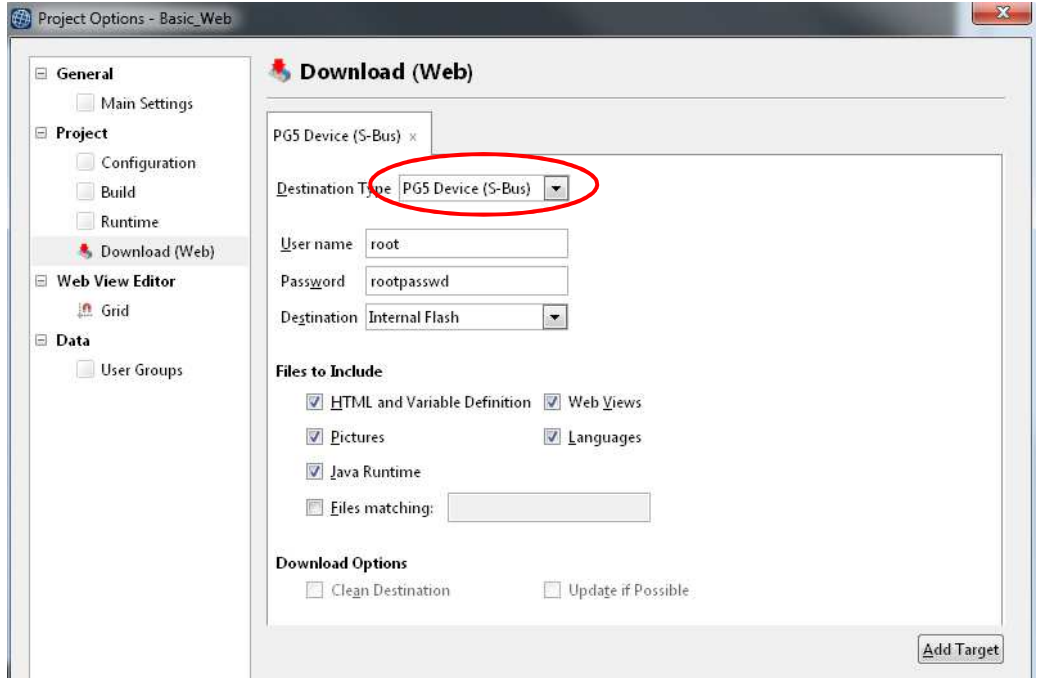

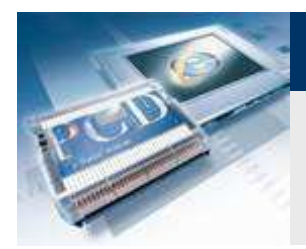

# **Compilazione del progetto**

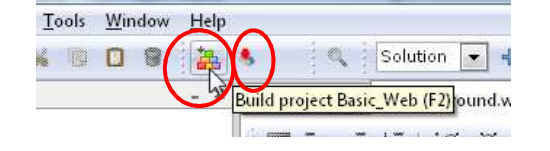

## **Compilazione del progetto**

- **Premere «Build all»**
- **Premere «Download Project»**

### **File HTML**

- **Il salvataggio genererà automaticamente un file «start.htm».**
- **Il file «.htm» sarà chiamato dopo nel web browser come paginainiziale**

**Control Systems and Component** 

-burgess

**Chiudere il «WebEditor»**

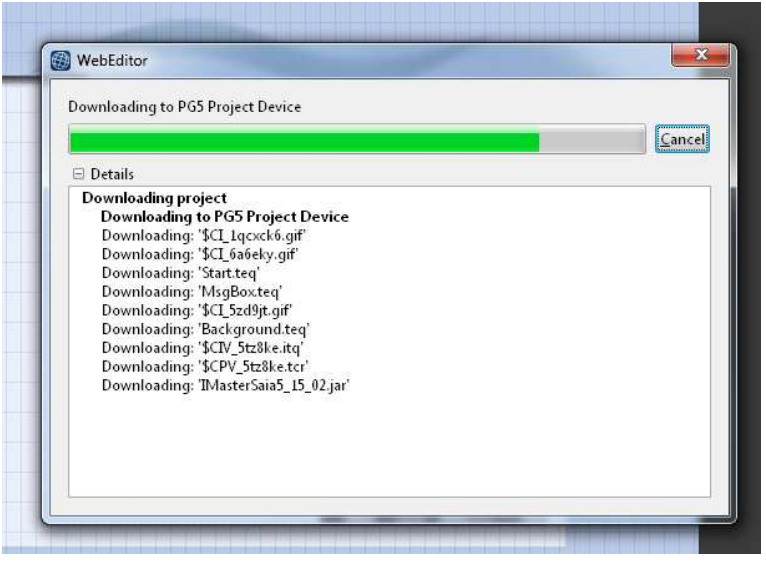

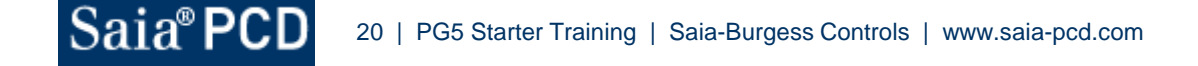

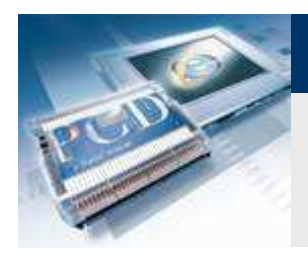

# **Configurazione Ethernet**

## **Impostazione IP**

- **Aprire il «Device Configurator»**
- **Selezionare «Ethernet»**
- **Inserire indirizzo IP e subnet mask**

#### **Sul computer l'indirizzo IP deve essere identico finoall'utimo carattere, allo stesso modo la subnet mask**

**Control Systems and Components** 

saia-burgess

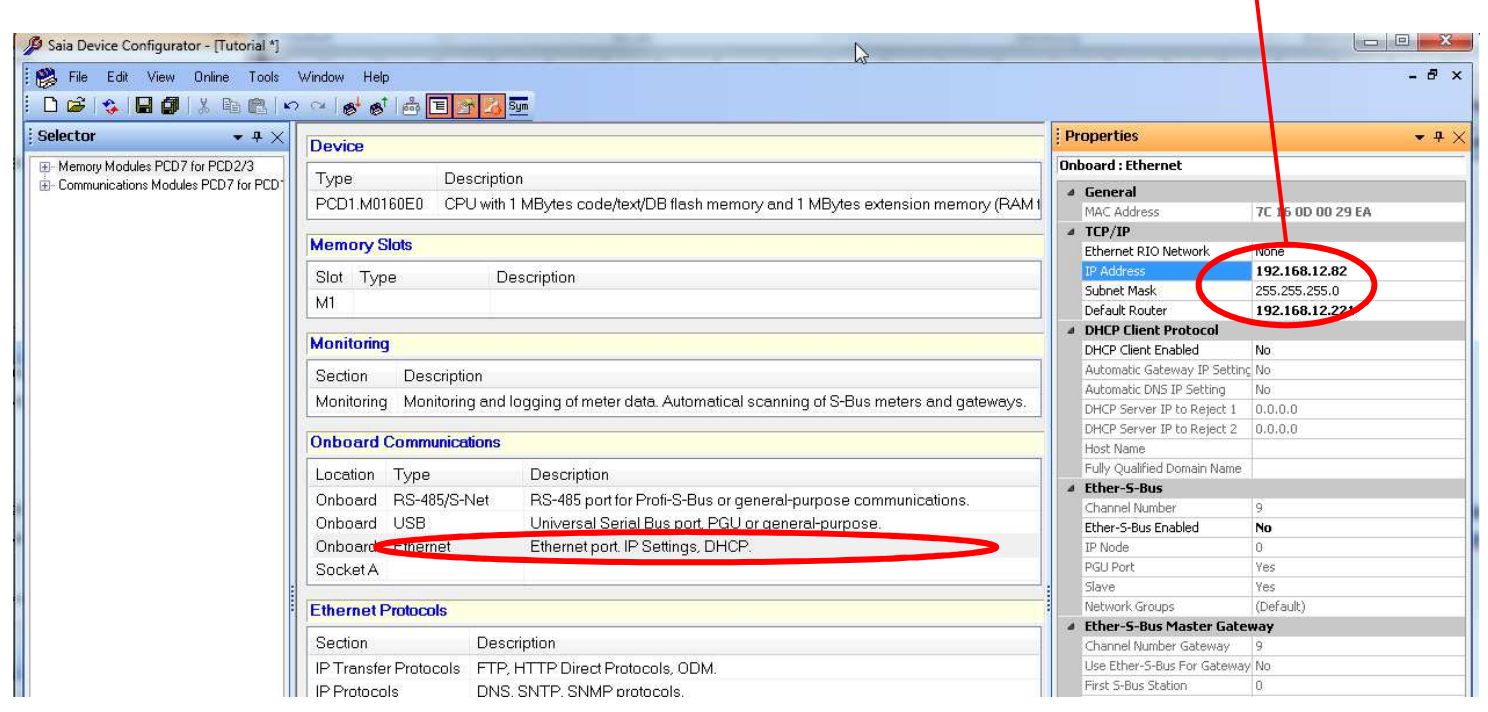

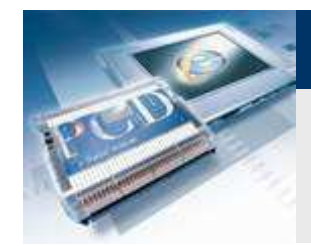

Name Tutorial

## **Lezione 4 - PG5 Core WebEditor 8**

# **Compilazione e download progetto**

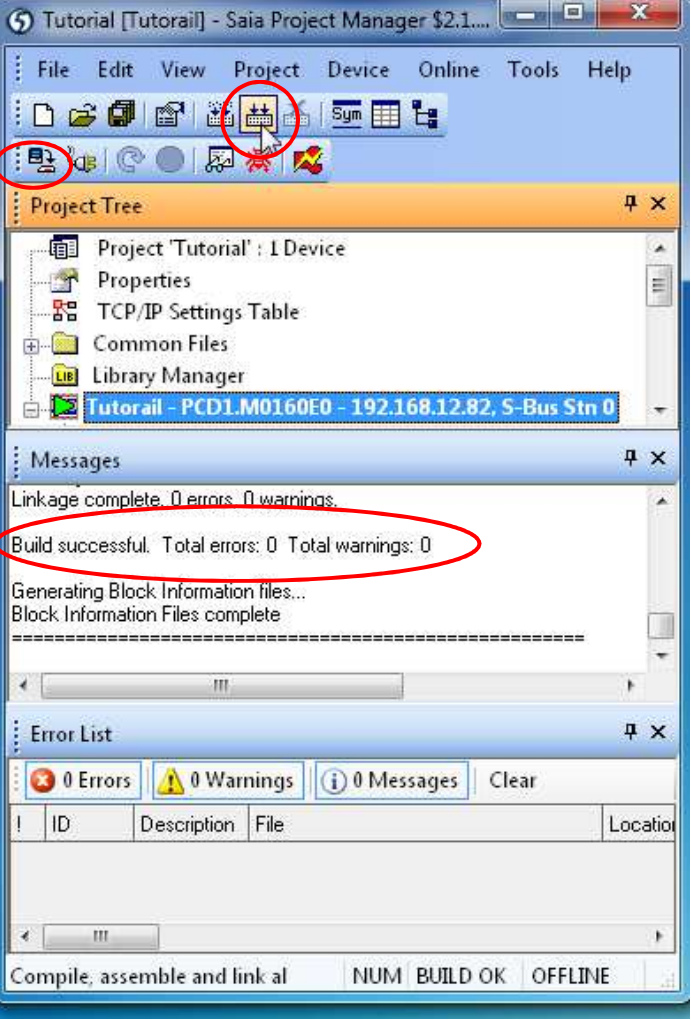

#### **Compilazione con «Rebuild all Files»**

**Controllare se si sono riscontrati errori**

**Control Systems and Component** 

#### **«Download» del progetto**

- **Collegare il cavo USB al controllore**
- **Premere pulsante «Download»**
- **«Download program»**

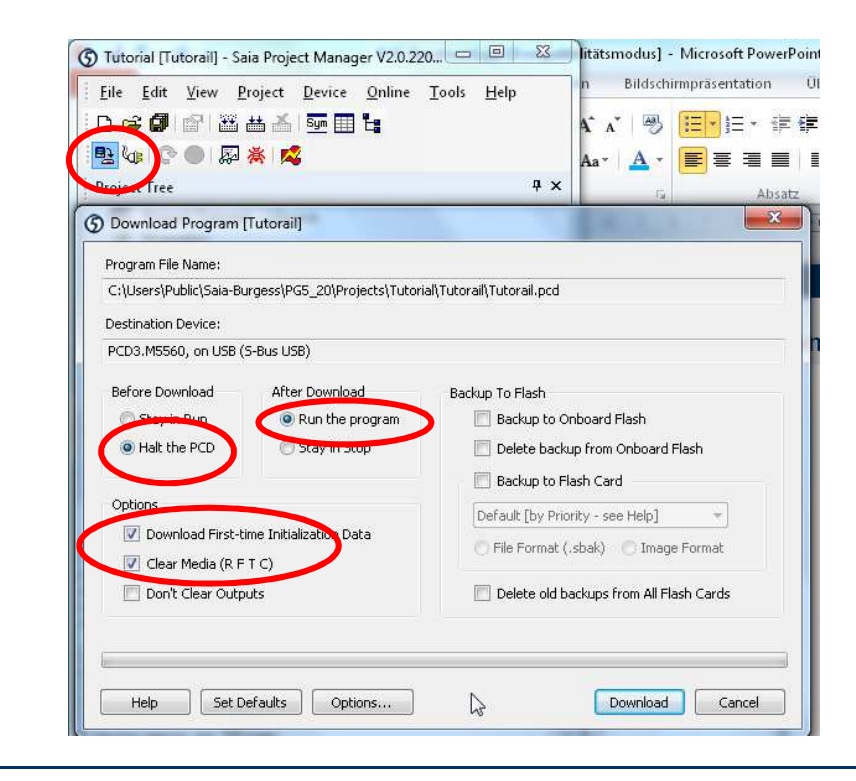

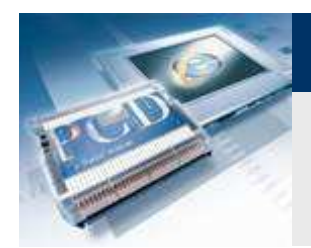

# **Chiamata del progetto nel browser**

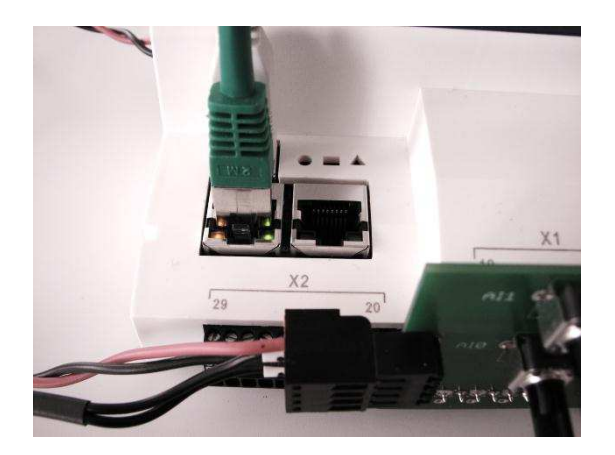

## **Stabilire il collegamento Ethernet**

- **Collegare il cavo Ethernet**
- **Il LED lampeggiante indica che la comunicazione sta lavorando**

**Control Systems and Componer** 

## **Chiamata della visualizzazione web**

- **Aprire il browser**
- **Inserire l'indirizzo del progetto web**
	- **http://«IP Controllore»/«paginainiziale.html» (non è necessariopagina iniziale, quando questa è chiamata «start.htm»)**
	- **In questo esempio: http://192.168.12.82/**
	- **La luce può essere controllata tramite l'interruttore o con il pulsante web**

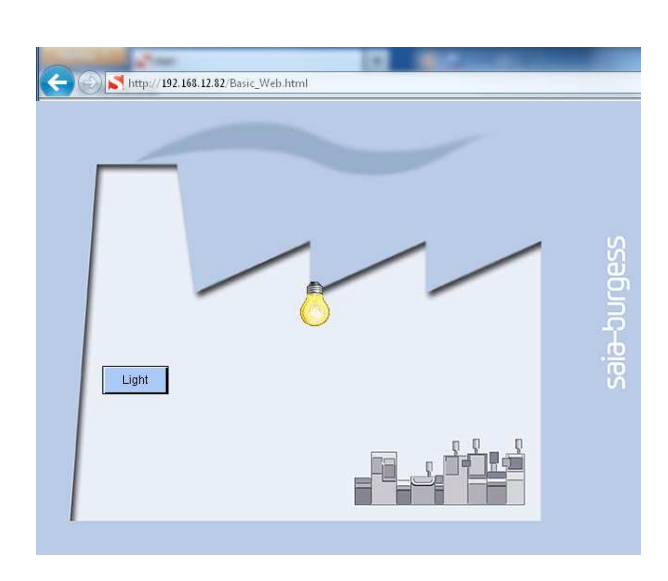

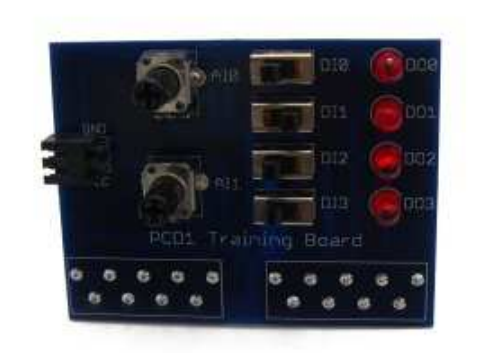

ouroess